# Oregon Judicial Department Remote Hearings Litigant Guide

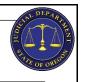

This guide is for persons (litigants) with a case scheduled for a remote hearing and who are not an attorney or witness. Remote hearings are any hearing where one or more people participating in the case appear by video or phone. Occasionally, everyone participating will appear by video or phone. If the hearing is fully remote, litigants, attorneys, and witnesses will not be able to participate from the courtroom.

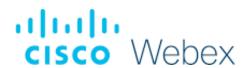

The courts use **Webex** to host these remote hearings. Webex may be joined from a computer, mobile device such as a smartphone or tablet, or through audio by phone.

## **Before the Remote Hearing**

- Contact the court or, if you have an attorney, ask your attorney to contact the court, if any of the following apply:
  - Your contact phone number or email address changes.
  - o You are unable to find a private, quiet location with reliable internet connectivity or phone coverage.
  - o You do not have a phone or reliable phone service.
  - o You do not have childcare or coverage for other caregiver responsibilities.
  - You require an interpreter and the language required, for yourself or a witness.
  - You need any ADA accommodations.
- Make sure you are in a private, quiet location where there are few interruptions and distractions so that you can fully
  participate in your case.
- Make sure that whatever device you use to connect to the remote hearing is charged and has a reliable internet connection.
- Do not share the hearing invite, link, or password with anyone. Contact the court if you think someone else needs the remote hearing information.
- If you are joining by smartphone, download and sign up for the Cisco Webex Meetings app.
- Test your audio and video prior to the scheduled remote hearing time at <a href="https://www.webex.com/test-meeting.html">https://www.webex.com/test-meeting.html</a>.
- Have the court phone number available before the time scheduled for the remote hearing. If you have technical issues or your connection drops, you should call the court.
- If you are represented by an attorney, verify before the hearing how you will talk to your attorney privately during the remote hearing.

#### **During your Remote Hearing**

- Connect to the remote hearing through the calendar invitation 5 to 10 minutes early to test the connection and resolve any technical issues.
- Use headphones equipped with a microphone, if possible. Your voice will be clearer when you talk, and participants in the case will be able to better hear you.
- Confirm that your device microphone and webcam are on and the speakers are turned up.
- Confirm that audio and video are turned on in Webex, so everyone in the hearing can see and hear you. This can be managed through the Webex controls.
- After you make sure that audio and video are working on your device, mute your audio until the judge or other court staff asks you to talk.
- Mute any other devices that you have in the room. Having a second set of speakers will cause a feedback loop, or high-pitched squeal. Other devices may also create an echo.
- Court may not start right away, please be patient and wait. The court may be finishing another hearing.
- Court will begin by taking a roll call of the participants. The judge will give everyone an opportunity to speak.
- Everything you say will be recorded. Do not participate in any conversations during the hearing that should not be part of the court record.
- Say your name each time you start talking, by saying, "This is\_\_\_\_\_\_," so that the record (recording) is clear about who was talking.
- Stay on mute until you are called on and remember to mute after you are done speaking.
- Only one person at a time should be talking. You should pause 1 to 2 seconds before talking in case there is a delay.
- Do not speak at the same time as someone else. Participants must take turns.

- Inform the court if you cannot hear, if your phone or computer are cutting out, or if you have other problems with the
  technology. It is important that you are able to participate.
- Do not record the hearing without official approval from the court.
- Do not broadcast or live stream the hearing.
- Do not use a speakerphone.
- If you are connecting by telephone, do not place the call on hold at any time.

| Ger | neral recommendations when joining a remote                                      | Add | itional recommendations when joining from a                                                           |
|-----|----------------------------------------------------------------------------------|-----|----------------------------------------------------------------------------------------------------|
| hea | aring by video:                                                                  | mot | pile device:                                                                                          |
| 0   | Dress appropriately as if you were in a courtroom; a solid color is recommended. | 0   | Plan to hold still while appearing via video; moving around is distracting to the other participants. |
| 0   | Be aware of what is behind you, find a solid color wall if possible.             | 0   | Keep the camera pointed to your face.                                                                 |
| 0   | When you talk, look directly at the camera, not at the screen.                   |     |                                                                                                    |

If you are having a hard time hearing, mute your computer microphone and speakers with the Webex controls, and call the phone number for the remote hearing. Before you call into the phone number, let the judge know that you are having trouble hearing and will be calling in. (You will be able to participate through by phone and still use video.)

Please remember this is a court proceeding and participants must behave accordingly. Remove personal photos, distinguishable information, and any other personal items that you do not want the public to see in your background.

## **Interpreters**

- If an interpreter is included as part of the remote hearing, speak slowly and in short sentences.
- When speaking, say 1 or 2 sentences and stop to allow the interpreter time to translate.
- Wait for the interpreter to finish their interpretation before talking or answering a question.

#### Witnesses

- If you are represented by an attorney, your attorney will contact the court to prepare for witnesses.
- If you are not represented by an attorney, check with the court regarding the steps for witnesses.
  - o If ordered, provide the witness list to the court prior to a remote hearing.
  - Ask your witnesses for the best phone number and email to reach them for the remote hearing; provide this
    contact information to the court.
  - Witnesses are generally not allowed to hear other witnesses on the case. Let the court know if a witness is watching the hearing and needs to be removed from the courtroom."
  - Witnesses should be available by phone at the phone number that was provided to the court during the scheduled remote hearing time. This way the witness can receive information on the appropriate time to join or for the clerk to conference them into the remote hearing.

## **Hearing Exhibits**

- If you are represented by an attorney, your attorney will submit exhibits to the court.
- If you are not represented by an attorney, contact the court for steps on submitting exhibits.
  - $\circ\quad$  Exhibits can be eFiled to the court by registering for an eFiling account.
    - Exhibits must be filed as a PDF document. If the exhibits cannot be filed as a PDF, contact the court.
    - The PDF document must be less than 25 MB in size. If it is bigger, split the document into multiple filings.
    - There must be an exhibit list or index linked to each exhibit.
    - The exhibits must be bookmarked.
    - The document must be filed as confidential.
       NOTE: For more information, visit the OJD's eFiling website:
       <a href="https://www.courts.oregon.gov/services/online/pages/efile.aspx">https://www.courts.oregon.gov/services/online/pages/efile.aspx</a>.
  - The court may allow other ways to submit exhibits. Contact the court if you do not want to use eFiling.
     All exhibits must be served on all parties in the case. Read Oregon Rules of Civil Procedure Rule 9 for service requirements (<a href="https://www.oregonlegislature.gov/bills-laws/Pages/orcp.aspx">https://www.oregonlegislature.gov/bills-laws/Pages/orcp.aspx</a>).

## **Remote Hearings Disclaimer**

Any person entering an Oregon Judicial Department Webex session must agree to the following disclaimer before the system will admit them:

If you are connecting to Webex to attend a **remote hearing** or **oral argument**, by selecting 'Agree' you are agreeing and acknowledging that:

- 1. You will not record, copy, distribute or otherwise make available any audio recording or visual image of the proceeding without express permission from the court.
- 2. The proceeding is being recorded and will be part of an official court record.
- 3. The proceeding will be made available live to the public.
- 4. As an accommodation under the Americans with Disabilities Act (ADA), Webex closed captioning may be made available upon four (4) business days advance request. Webex closed captioning is not an official record of court proceedings. The Oregon Judicial Department makes no warranty as to the accuracy of Webex closed captioning

If you are connecting to Webex to attend a **CRB review**, by selecting 'Agree' you are agreeing and acknowledging that you will not record, copy, distribute or otherwise make available any audio recording or visual image of the proceeding.

If you are connecting to Webexto attenda meeting for any other judicial business with the Oregon Judicial Department, by selecting 'Agree' you are acknowledging that the meeting may be recorded.

The text of this disclaimer may be updated periodically, please read the full disclaimer when entering a Webex session.

# Joining a Remote Hearing via Webex

Please contact the court if you are unsure how to access your hearing. You may receive notice of the remote hearing in a variety of ways:

- Your attorney provides you the information.
- A standard hearing notice from the court with the link provided.
- An Invitation email for a Webex hearing.
- An email from the court with the link and password.

Webex hearings can be joined in the following ways:

- Free Cisco Webex Meetings app for Android or iOS mobile devices (Audio and Video).
- Web browser on PC or Laptop and Phone (Audio and Video dependent on microphone and webcam).
- Contacting the court to discuss phone only options (Audio only).
- When the time comes to join, click the link or the Join icon in the invitation email, or call the number provided to join via phone.

REMEMBER: Do not share the hearing invite, link, phone number, or password with anyone.

#### **Joining Through the Free Webex App**

- If not already downloaded, **Download** the Cisco Webex Meetings app.
- **Open** the app after it is installed.
- Select **Join** and enter the access code (in the invitation email).
- Enter the webinar or meeting password (in the invitation email) and tap OK.
- The Webex app allows you to preview your video before joining the proceeding, once done, tap **Join**.

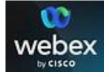

# **Joining by Phone Only**

- Inform the court prior to the hearing that you are only able to join by phone.
- Give the court the phone number where you will be accessible.
- Do not use a phone number that requires dialing an extension.
- Make sure you are available by phone at least 15 minutes prior to the scheduled hearing time.

#### **Joining Through Web Browser**

| cisco Webex | For | Oregor |
|-------------|-----|--------|
|-------------|-----|--------|

The links provided through Webex for the remote hearing will launch the Oregon Judicial Department

branded Webex page.

Check to see if the hearing has been started:

- If the Webex session has not started click in the upper right- hand corner to refresh and try again.
- Once the Webex session has started, you can join at any time by performing the following steps:
  - Enter the following information
    - First Name, Last name,
    - Email address, and
    - Panelist password.
  - Click Submit. Submit

| To join this event as a panelist, provide the folloinformation.  First name:  Test | wing |
|------------------------------------------------------------------------------------|------|
| First name: Test                                                                   |      |
|                                                                                    |      |
| Last name: Test                                                                    |      |
| Email address: Test@test.com                                                       |      |
| Panelist password:                                                                 |      |

**Judicial Department** 

Do not change the email address or the Webex session will not recognize you as a panelist and will not let

- Webex may ask you to install the browser plug in or download a temporary application. Either option may be selected and will allow you to participate in the hearing.
- Verify your audio and video options.
  - At this point you may choose to use your phone as the audio option. Webex will provide the call-in number to dial and the code to allow access to the webinar. Use this option if you have access to the internet through your computer but have no webcam or microphone.
- Once you are ready to join, click Join.

Chrome is the recommended web browser for Webex. It is advised to NOT use Internet Explorer or Edge.

#### **Webex Controls**

Moving your mouse or tapping in the video screen area of the Webex window will display the following options:

- **Microphone** mutes orunmutes your audio.
- **Video** turns the video function on or off.
- Participant Panel opens and closes the participant panel which displays all individuals in the hearing.
- More Options provides a list of additional actions that may be taken depending on the role of the participant.
- Leave leave the remotehearing.

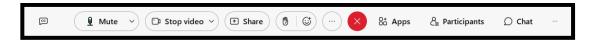

To view video displays differently, look for the following options in the upper right-hand area of the Webex window in the **Layout**:

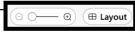

- **Grid View** all case parties are displayed in a grid with a maximum of 25 different videos.
- **Full Screen View** the panels can float, be dragged to a different location, and have the size scaled.
- **Stack View** other participants appear above the active speaker or shared content.
- **Side by Side View** participants appear next to the active speaker or shared content.

# **Changing or Blurring your Background Before You Join the Meeting or Webinar**

- 1. Click **Change Background** and then select one of the following options:
  - Click Blur to blur your surroundings while remaining in focus,
  - To use a default virtual background, click the one you want.
  - To use your own background, click the Plus icon.
    - o Search for and open the desired image.
    - For best results, images should be equal to or greater than 1280 x 720 pixels.

## **During a Meeting**

- 1. In your self-view window, click the Video options icon, choose Change Virtual Background, and do one of the following:
  - Click Blur to blur your surroundings while remaining in focus,
  - To use a default virtual background, click the one you want.
  - To use your own background, click the Plus icon.
    - Search for, and open the desired image.
    - For best results, images should be equal to or greater than 1280
       x 720 pixels.
- 2. When you are ready for everyone in the meeting to see your background, click Apply. Webex remembers your selection for your next meeting.

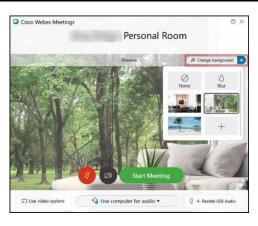

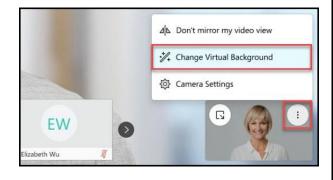